## **Resizing images with Pixlr for right-hand image with caption templates**

Go to http://pixlr.com/editor

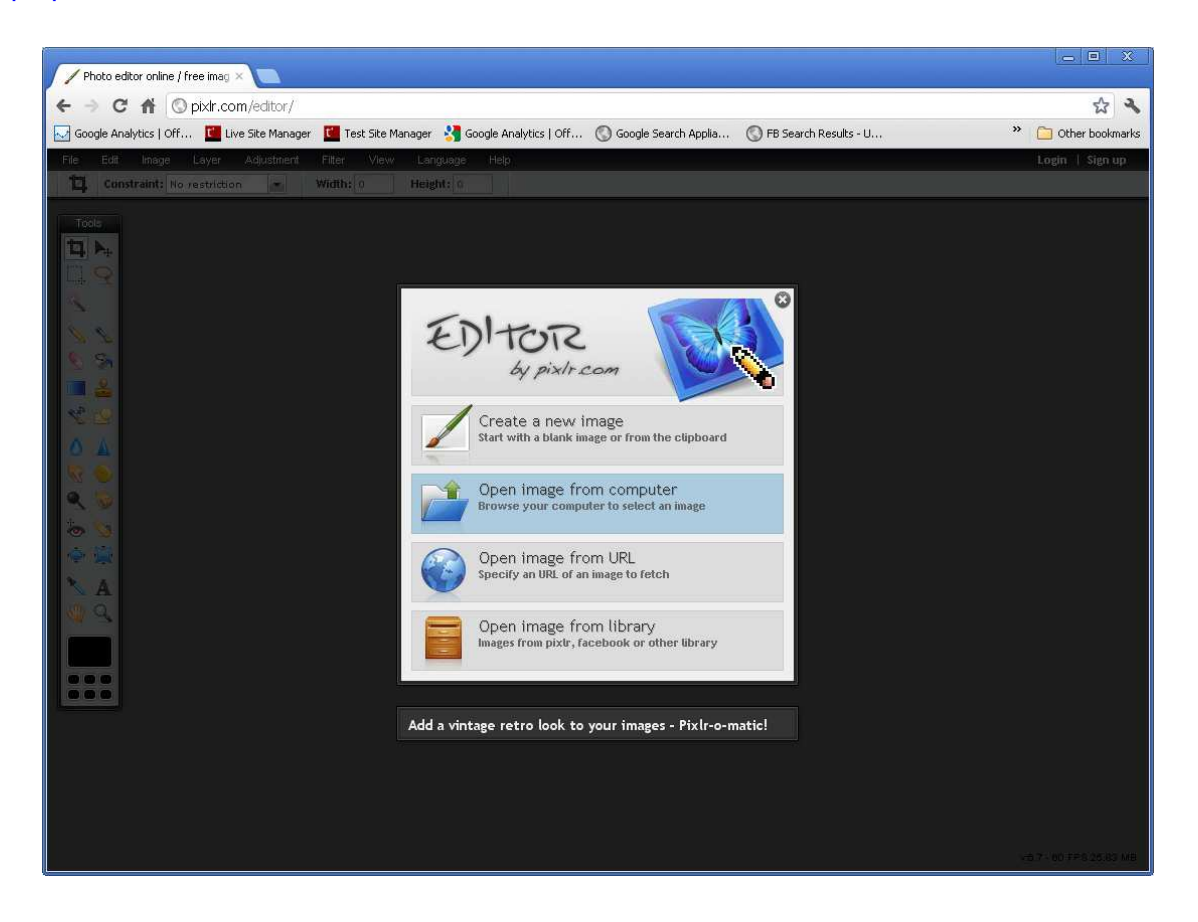

Open your image by selecting 'Open image from computer' in the initial popup panel that displays (or select File > Open image... and browse to your chosen image on your computer).

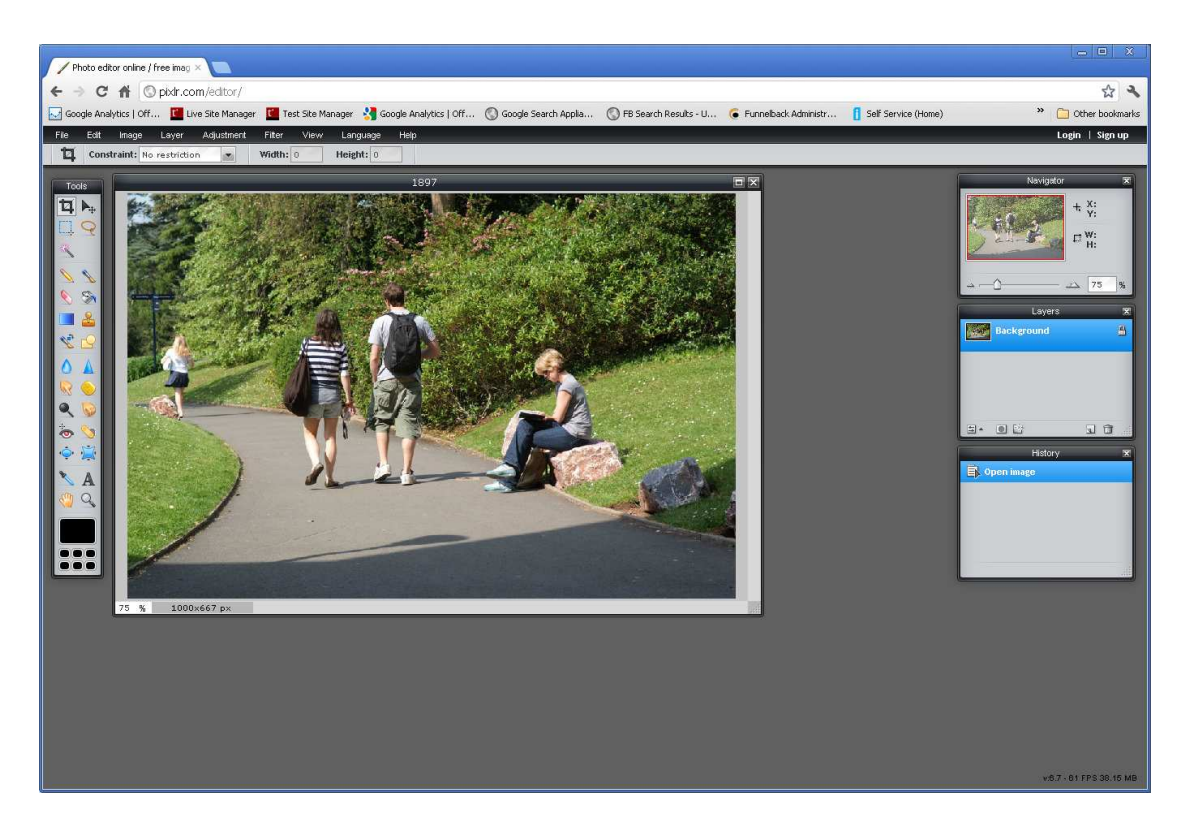

**Go to Image (in the top menu bar)** > select the Image Size tool from the top menu to resize the image to the dimensions you need.

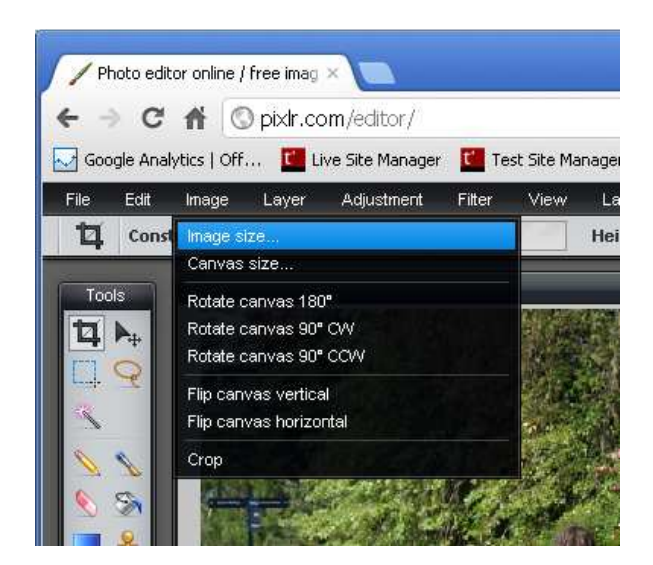

In the popup that opens, ensure that 'Constrain proportions' is ticked.

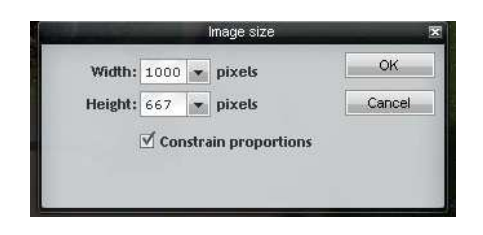

Type '218' into the box for the Width – this is the correct width for any image for use in a www Image with caption template. The Height figure will automatically change to retain the original proportions of the image.

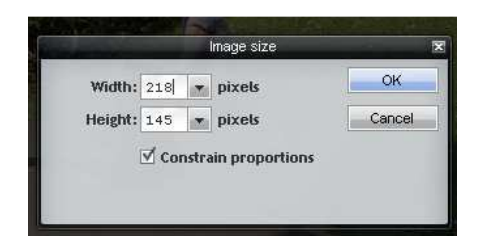

Click OK. Your image will reduce in size.

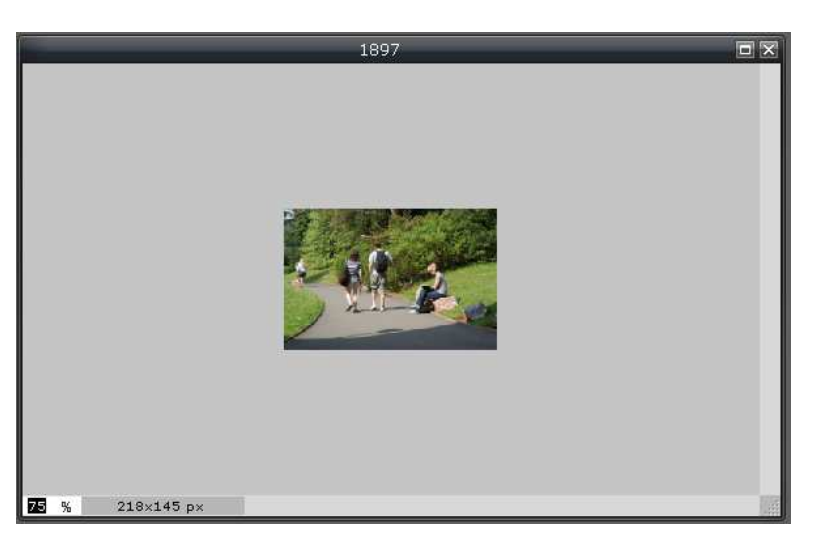

If it looks very small, check the bottom left hand corner of the window in which the image appears, increase the percentage to 100% and press Return. The image will now appear at its actual size.

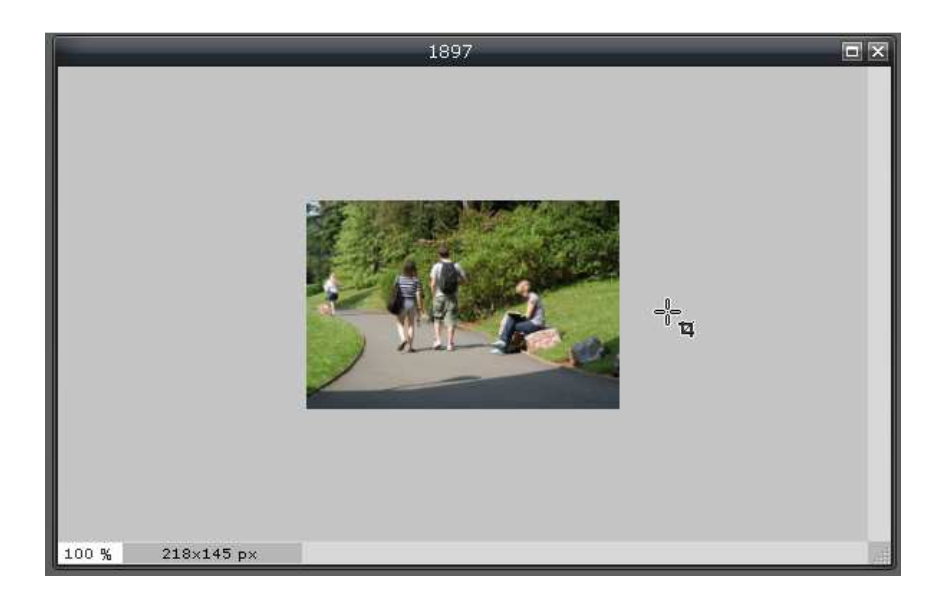

**File >** Save image and optimise using the Quality setting at around 75 – adjust the slider to around this number.

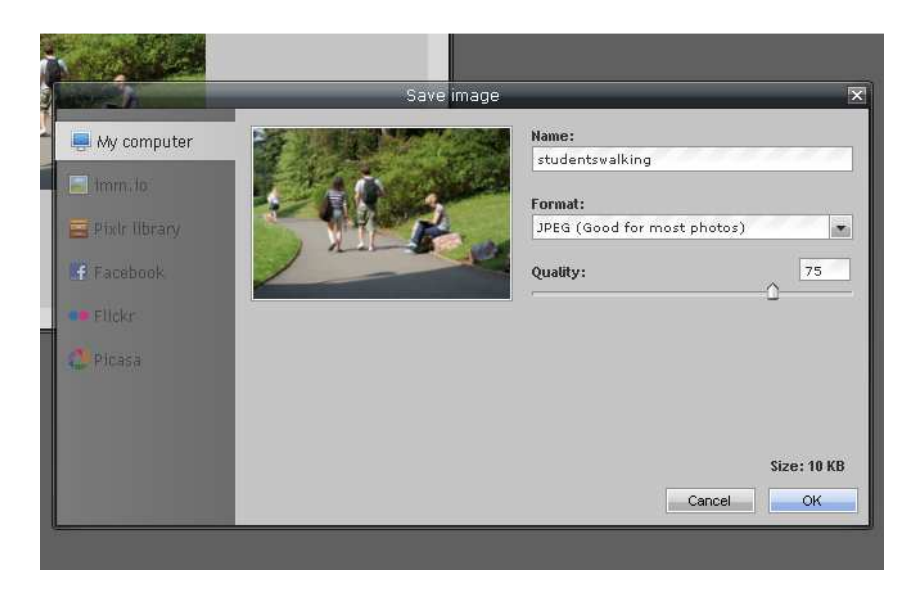

If you need any assistance, try the Help menu (there are video tutorials, a forum and FAQs).